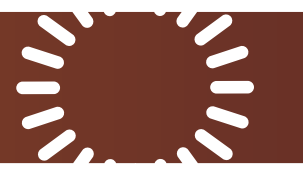

# Version 1.0.12 (M1104)

Date: 9 Jan 23

#### Important notes

The firmware will be delivered via over-the-air update directly to Veranda 3 TVs in the field.

If you have any issues, please reach out to the SunBrite Customer Service Team, 866-357-8688.

## Models impacted:

- SB-V3-55-4KHDR-BL
- SB-V3-65-4KHDR-BL

#### Bug fixes:

- Improved the performance of the ambient light sensor
- The Screenless mode is now enabled by default for easier control system integration

#### Manual OTA update procedure

If you are unsure if a Veranda 3 TV has received the latest firmware, or if your customer has dismissed the update prompt, follow the steps below to check for updates manually.

- 1. On the TV, navigate to **Settings > Device Preferences > About > System Update**.
- 2. Select **Check for update**.

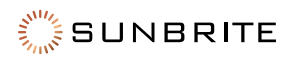

# Version 1.0.11 (M0722)

Date: 13 Sep 22

## Important Notes

The firmware will be delivered via over-the-air update directly to Veranda 3 TVs in the field.

Due to the SDDP broadcast stability update, the SDDP binding for Veranda 3 TVs currently in a Control4 project will need to be reinitiated. Partners can re-bind these to the Control4 project remotely. The steps to reinitiate SDDP bindings are listed below, and we will email these steps directly to impacted partners.

If you have any issues, please reach out to the SunBrite Customer Service Team, 866-357-8688.

## Models Impacted:

- SB-V3-55-4KHDR-BL
- SB-V3-65-4KHDR-BL

## Features:

- Support for discrete IR On and Off commands added
- Improved stability of Wi-Fi connectivity during standby
- Improved stability of WakeOn LAN performance when using IP control
- Improved stability of SDDP broadcast
- Control4 port enabled by default for new installations

#### SDDP Binding Steps

- 3. Ensure Veranda 3 is powered on.
- 4. Update Veranda 3 to firmware version 1.0.11 (M0722).
- 5. In Composer, navigate to **Connections** > **Network**.
- 6. In "Available Devices", locate the SunBrite "SBTV-xxxxxx".
- 7. Click and drag the SDDP broadcast to Veranda 3 display in the **IP Network Connections** section.
- 8. Navigate to **Device Driver** and confirm that the device's **Connected to Network** is true.

#### Manual OTA Update Procedure

If you are unsure if a Veranda 3 TV has received the latest firmware, or if your customer has dismissed the update prompt, follow the steps below to check for updates manually.

- 1. On the TV, navigate to **Settings > Device Preferences > About > System Update**.
- 2. Leave the selector on **System Update**.
- 3. On the remote, press **Left, Left, Right, Right**.

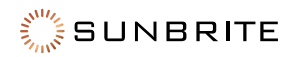

#### **Technical Support**

For chat and telephone, visit **snp1.co/techsupport** • Email: **TechSupport@SnapOne.com** Visit **snp1.co/tc** for discussions, instructional videos, news, and more.

#### **Warranty and Legal Notices**

Find details of the product's Limited Warranty and other resources such as regulatory notices and patent and safety information, at **snapone.com/legal** or request a paper copy from Customer Service at **866.424.4489**.

Copyright ©2022, Snap One, LLC. All rights reserved. Snap One and its respective logos are registered trademarks or trademarks of Snap One, LLC, in the United States and/or other countries. SunBriteTV is also a registered trademark or trademark of Snap One, LLC. Other names and brands may be claimed as the property of their respective owners. Snap One makes no claim that the information contained herein covers all installation scenarios and contingencies, or product use risks. Information within this specification subject to change without notice.

230117-1108

Part # 200-00851

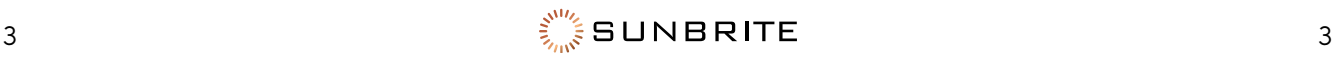